# ZOOM – Videokonferenzen an der KHM – Kurzanleitung für wichtige Funktionen

 $\circledast$  khm-de zoom us

- ZOOM macht Sinn und Spaß, wenn man Seminare, Lehrveranstaltungen und andere Videokonferenzen mit über 25 Teilnehmer\*innen abhalten möchte
- Durch Updates wurden Sicherheitsaspekte durch ZOOM selbst verbessert
- Teilnehmer\*innen müssen die App nicht installieren und können über einen Link im Internetbrowser teilnehmen
- Durch eine spezielle Konfiguration ist ZOOM für die Meeting-Veranstalter\*innen über ihre KHM-Email-Zugangsdaten erreichbar und in der Anwendung durch bestimmte Settings nochmals abgesichert gegen Datenmissbrauch
- Lizenzen über Fani Schoinopoulou ([fani.schoinopoulou@khm.de\)](mailto:fani.schoinopoulou@khm.de) und Michael Bazec [\(m.bazec@khm.de\)](mailto:m.bazec@khm.de)
- KEIN 40min.- Limit als Basic-User durch KHM-Vertrag!

# 1 Anmeldung über khm-de.zoom.us

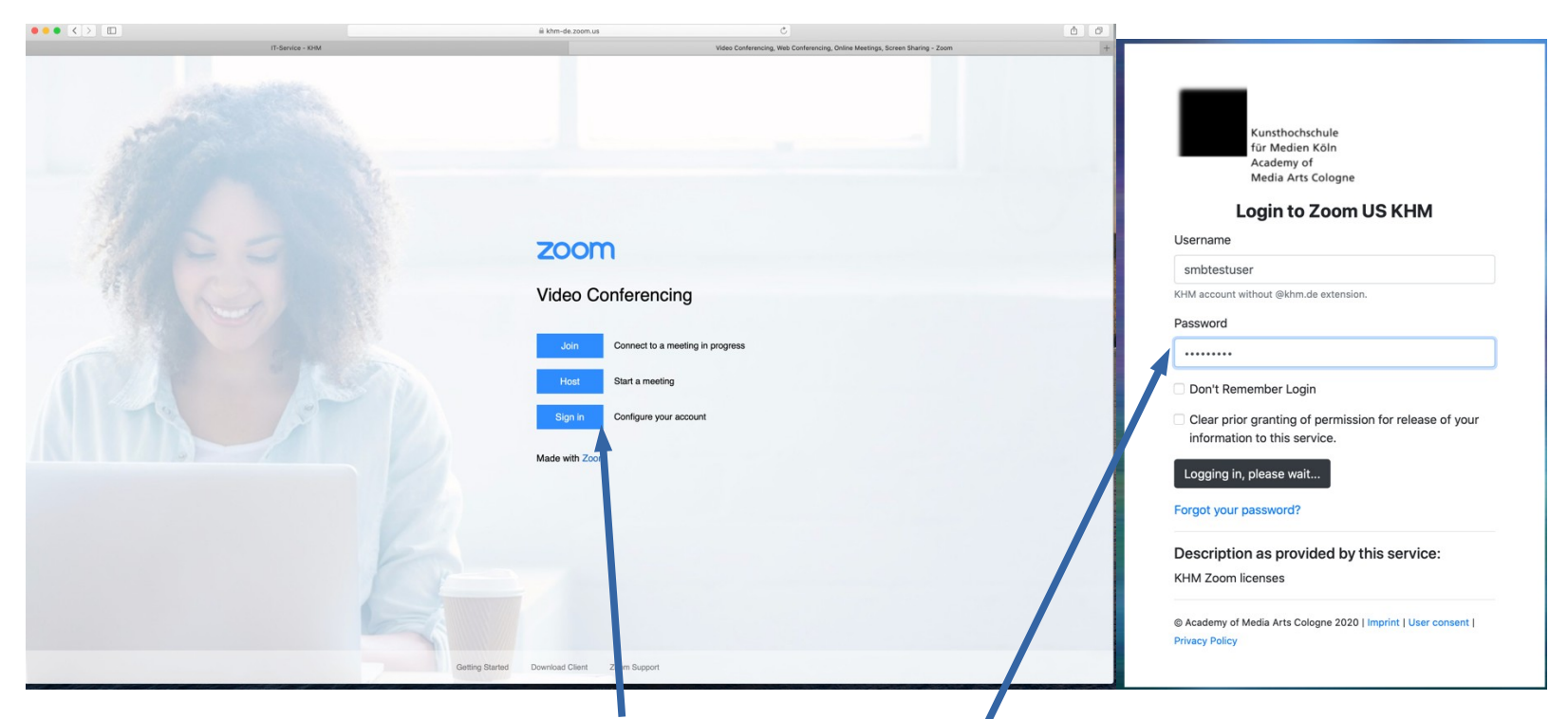

- Der Link KHM-de.zoom.us führt über Sign in direkt zur Anmelde-Seite
- Anmeldung mit der KHM-Emailadresse ohne @khm.de und dem Emailpasswort
- Datenübertragung zustimmen
- Als Veranstalter\*in sollte man die Anwendung auf dem Rechner installieren

#### 2 Settings

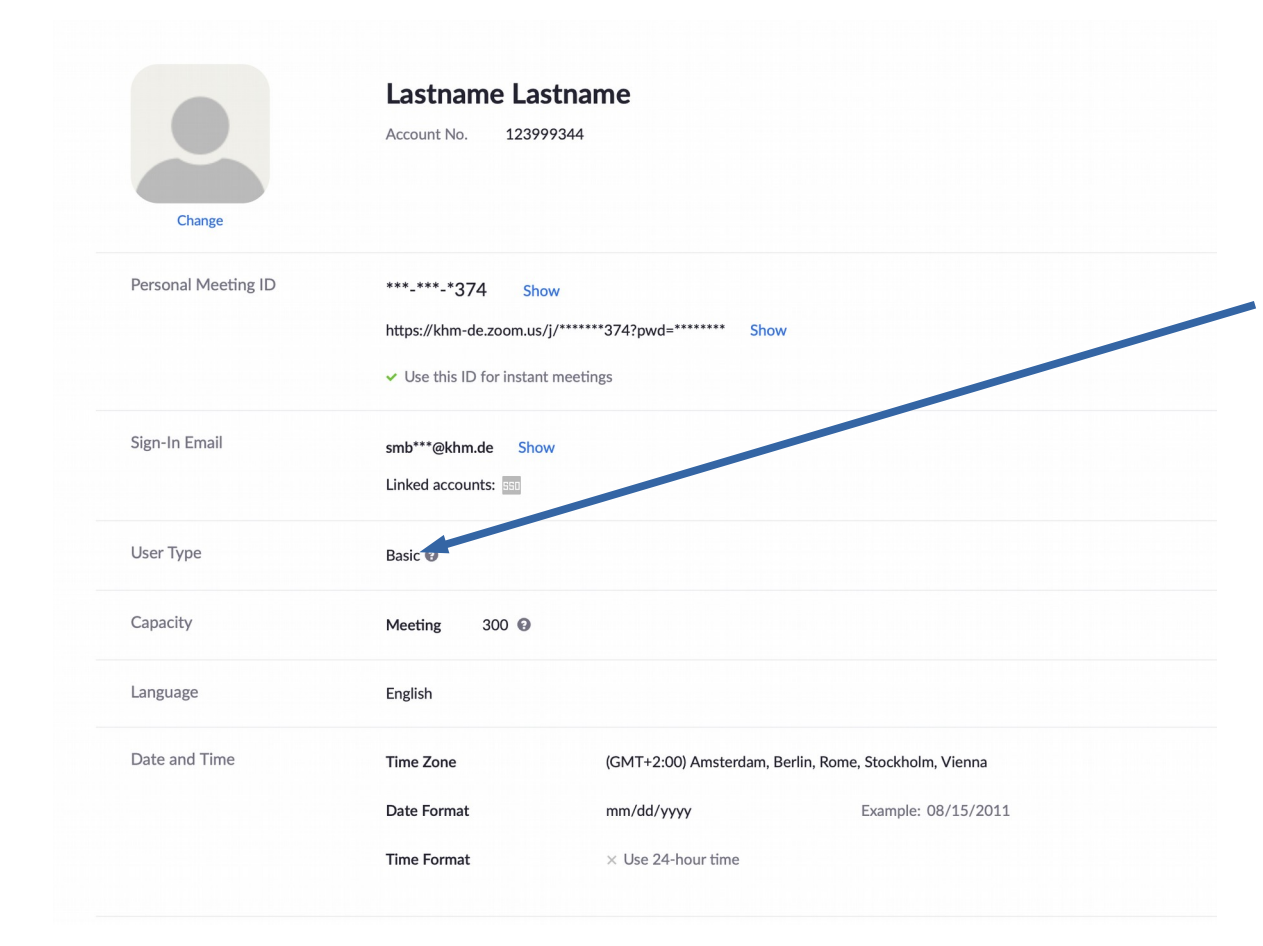

#### Profilsettings

- Eine Anmeldung erfolgt zunächst als **Basic User** → KEIN 40min.-Limit!
- durch eine Umwandlung in einen lizensierten Account sind diese Einschränkungen auf gehoben
- Lizenzen auf Anfrage bei [fani.schoinopoulou@khm.de](mailto:fani.schoinopoulou@khm.de) und [m.bazec@khm.de](mailto:m.bazec@khm.de)
- Videokonferenzen sind mit bis zu 300 Teilnehmer\*innen möglich

#### 3 Videokonferenzen oder Meetings erstellen

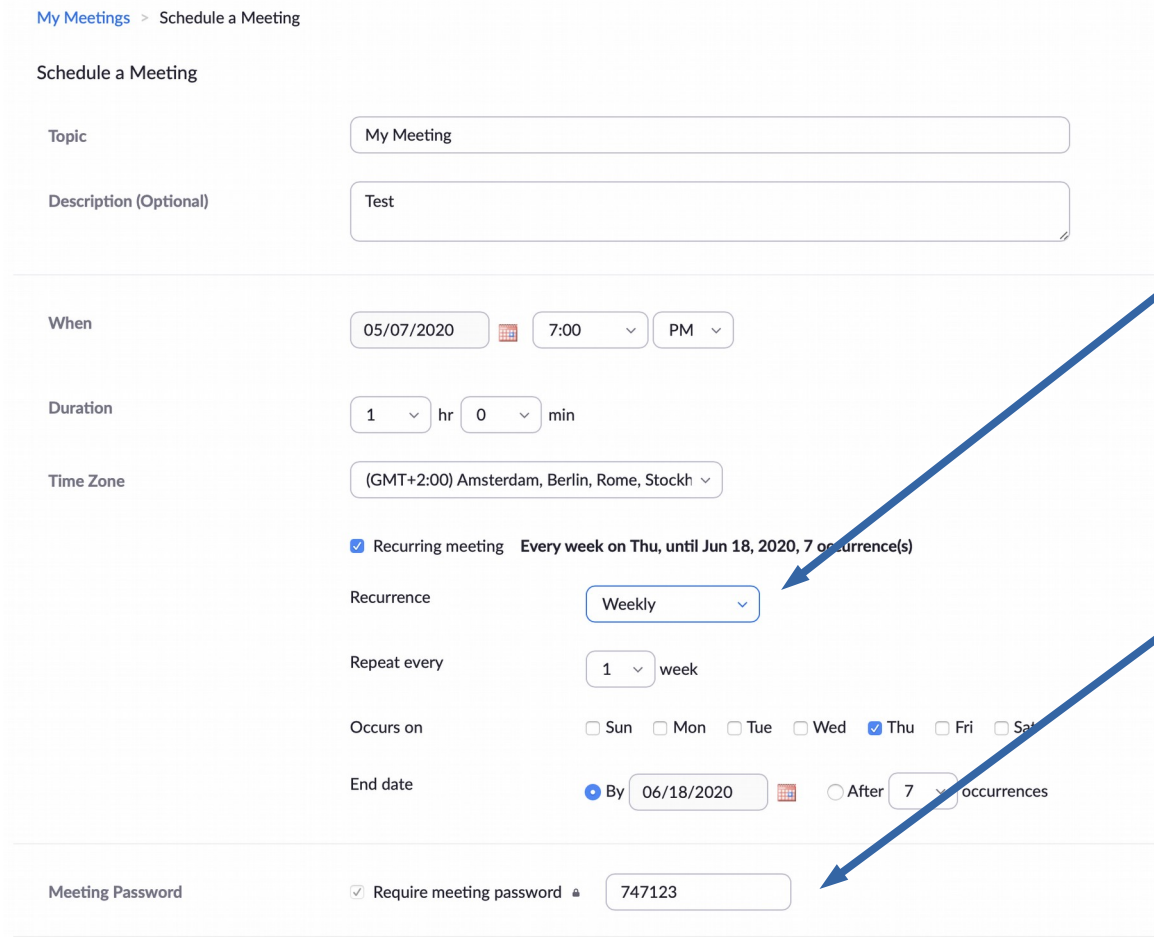

- Unter Meetings kann man Termine für Videokonferenzen erstellen
- Neben inhaltlichen Beschreibungen lassen sich auch z.B. wöchentliche oder tägliche Wiederholungen des Termines erstellen - sehr praktisch für Lehrveranstaltungen!
- Jedes Meeting benötigt zwingend ein Passwort. Dieses kann automatisch erzeugt oder individuell vom Host vergeben werden.

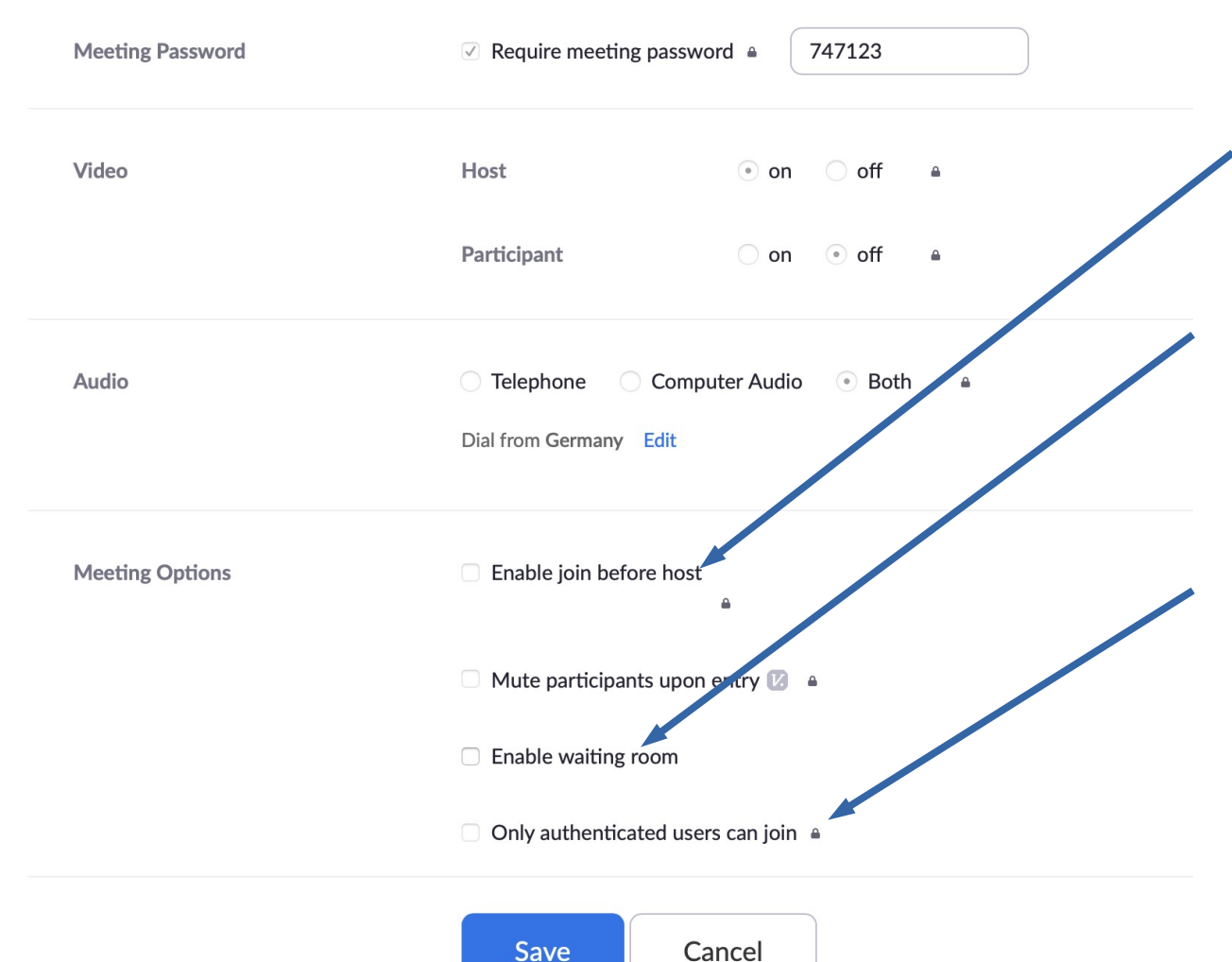

- Die Teilnehmer\*innen können in den Meetingraum, bevor der/die Moderator\*in da ist
- Andernfalls kann auch ein Warteraum aktiviert werden; der/die Veranstalter\*in muß die Teilnehmer\*innen dann einzeln freischalten
- Eine vorherige Registrierung von Teilnehmer\*innen ist nicht notwendig, sodaß auch Studierende leicht an Meetings teilnehmen können

# 4 Persönlicher Meetingraum

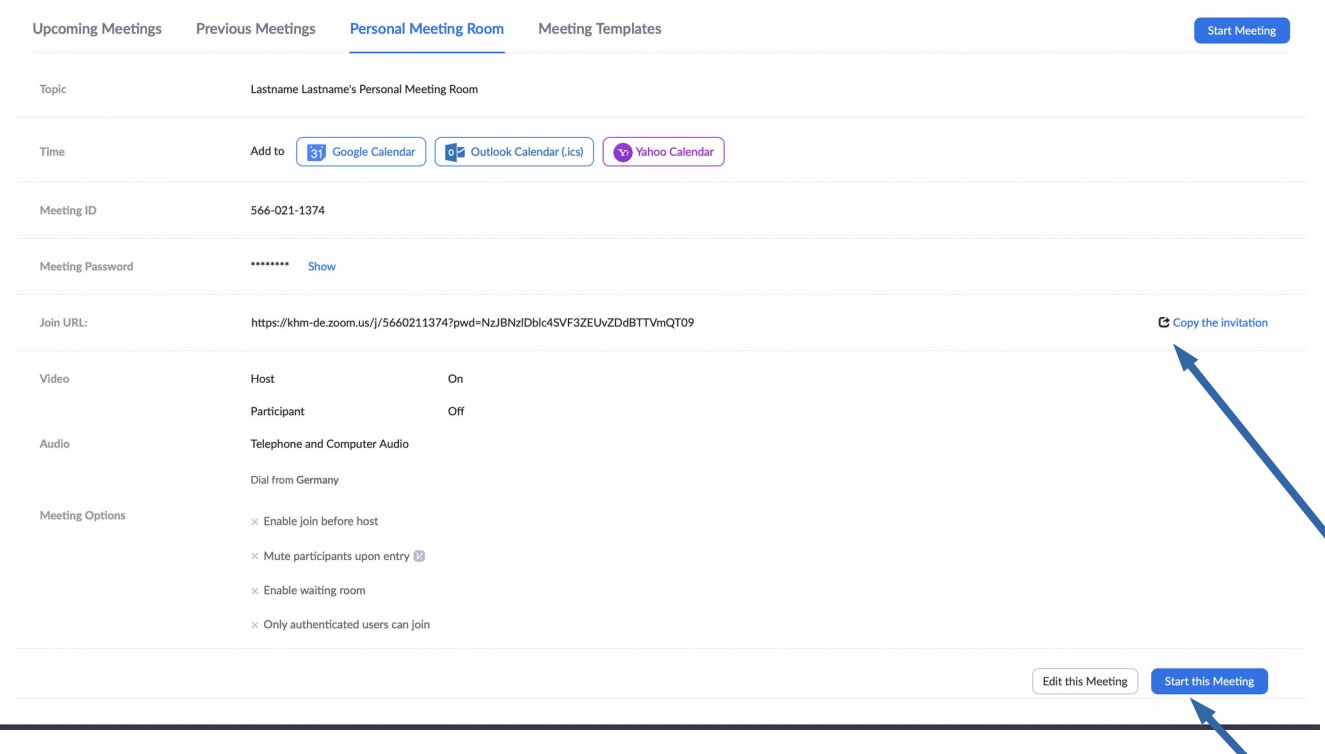

- Ein persönlicher Meetingraum kann erstellt werden und ohne Termin immer wieder genutzt werden
- Dabei wird ein permanenter Link und ein Passwort erstellt
	- Den Link mit Passwort einfach kopieren und in einer Email einfügen und so an die

Teilnehmer\*innen verschicken

- Teilnehmer\*innen müssen die App nicht installieren und können über jedes Gerät mit Internetverbindung über jeden beliebigen Internetbrowser teilnehmen
- Der/die Veranstalterin kann über die App in dieser Einstellung selber direkt den Meetingraum betreten

### 5 Teilnehmen an einem Meeting über den Internetbrowser mit einem Link

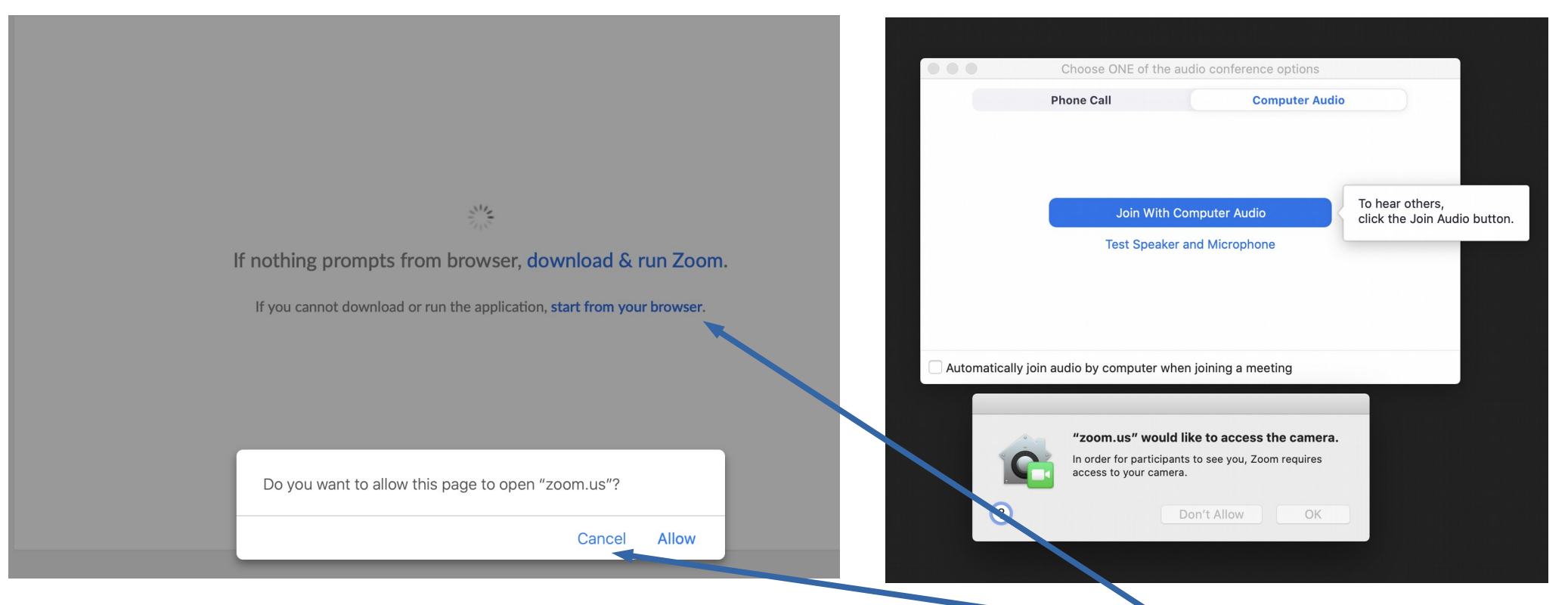

- Nach Eingabe des Links wird man aufgefordert auf Zoom.us zu gehen ABBRECHEN!
- Außerdem wird man gebeten, die Zoom runterzuladen und zu installieren NICHT NÖTIG!
- Ganz klein darunter gibt es die Option, das Meeting vom Internetbrowser aus zu starten BESTÄTIGEN!
- Danach die Audio- und Kamera-Optionen aktivieren

# 6 Als Teilnehmer\*in im ZOOM-Meeting

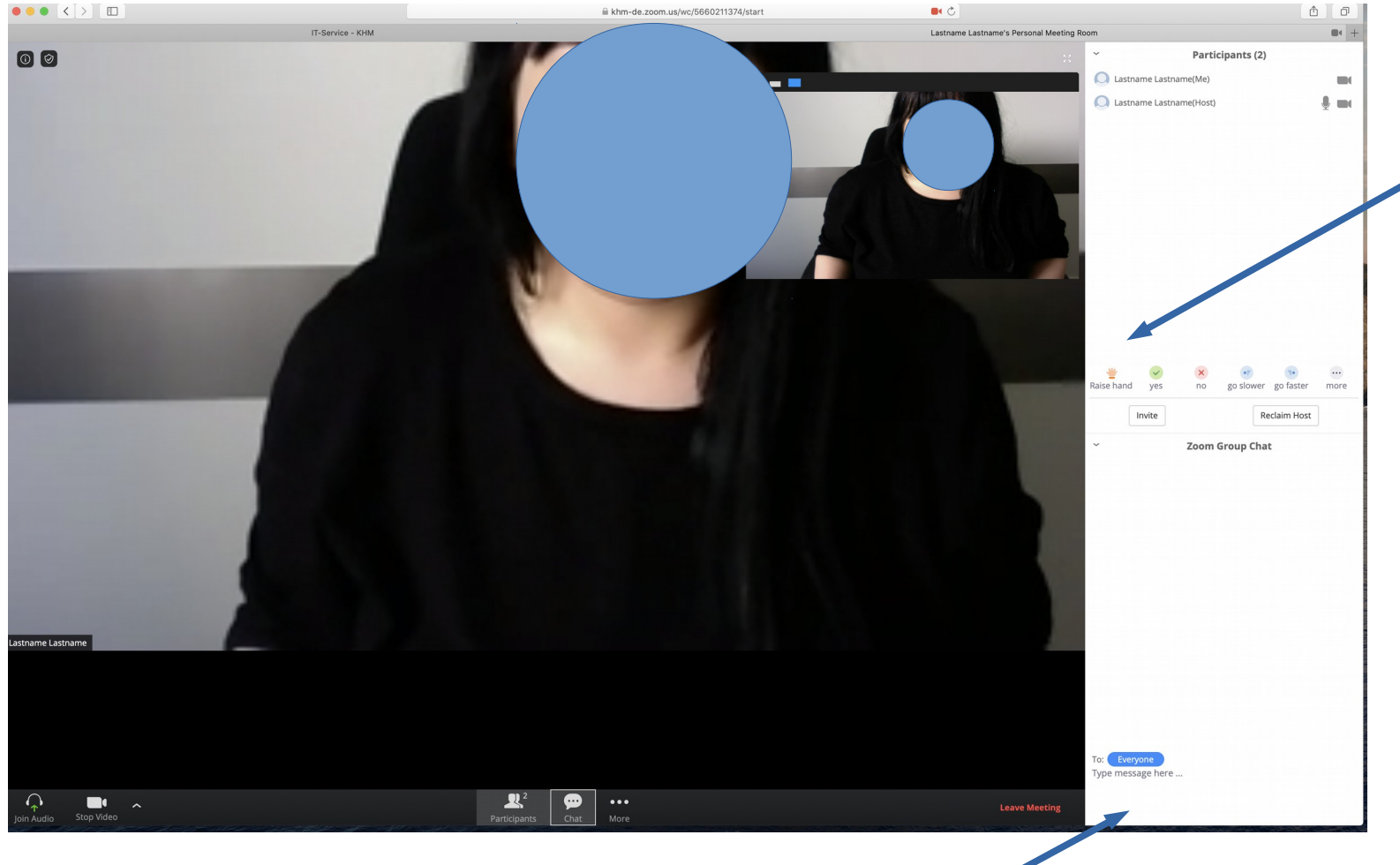

• Ein Chat und das Teilen von Dateien ist ebenfalls möglich

Alle Teilnehmer können für die Gesprächsführung die Hand heben, um dem/der Moderator\*in einen Redebeitrag anzukündigen

• Auch andere Reaktionen können durch Symbole leicht angezeigt werden

# 7 Als Veranstalter\*in / Moderator\*in im ZOOM-Meeting

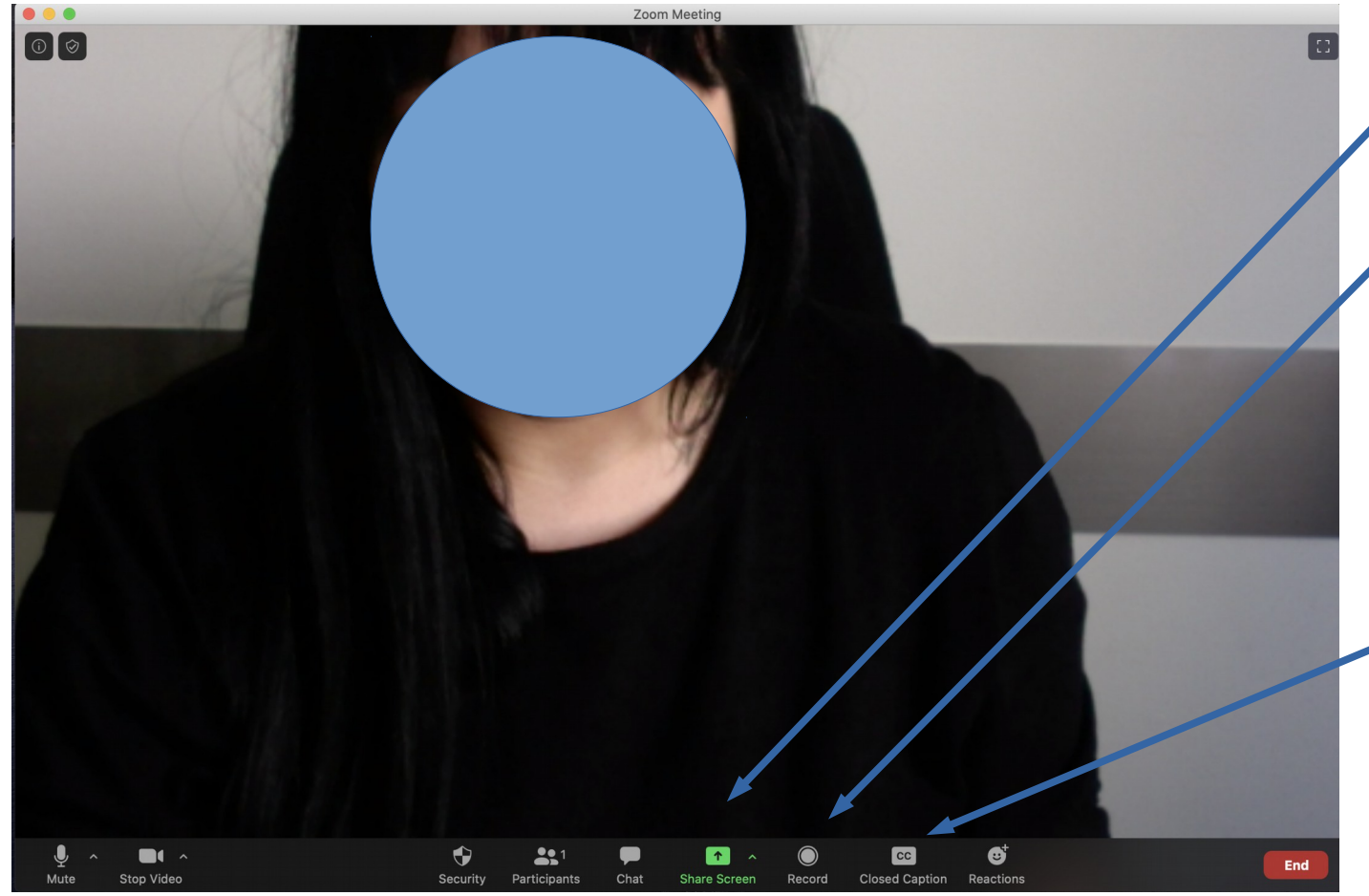

- Als Moderator\*in kann man seinen Bildschirm teilen
	- Eine Aufnahme des Meetings ist nur für den/die Moderator\*in möglich mit Speicherung der Datei auf dem eigenen Rechner
- Auch Untertitel z.B. in einer anderen Sprache können eingefügt werden für ein internationales Publikum

Bei Fragen - immer gerne fragen! Viel Spaß bei den Meetings! Fani Schoinopoulou (fani.schoinopoulou@khm.de)